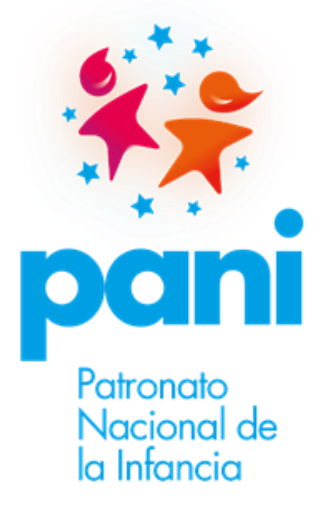

# **Procedimiento**

**Para la carga de fotografías de activos en OneDrive**

**Departamento Financiero Contable**

**Patronato Nacional de la Infancia**

**2023**

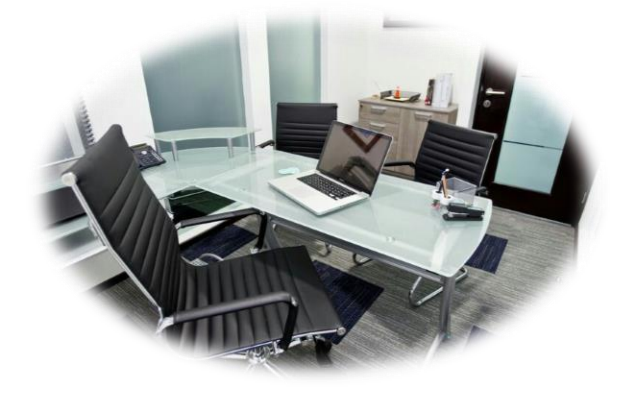

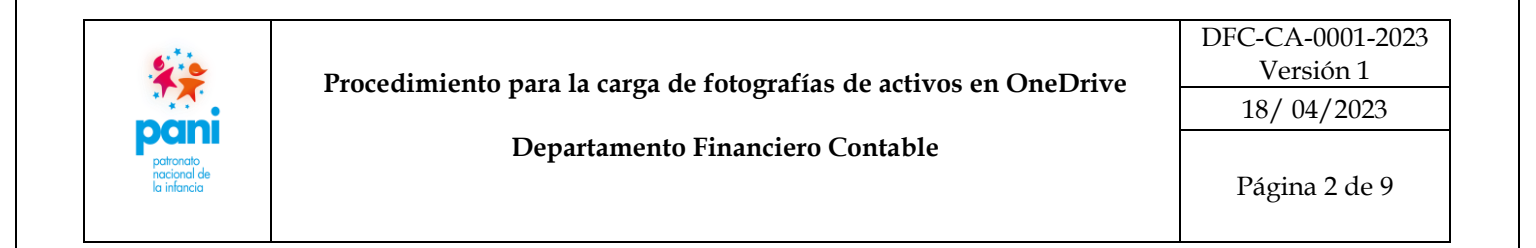

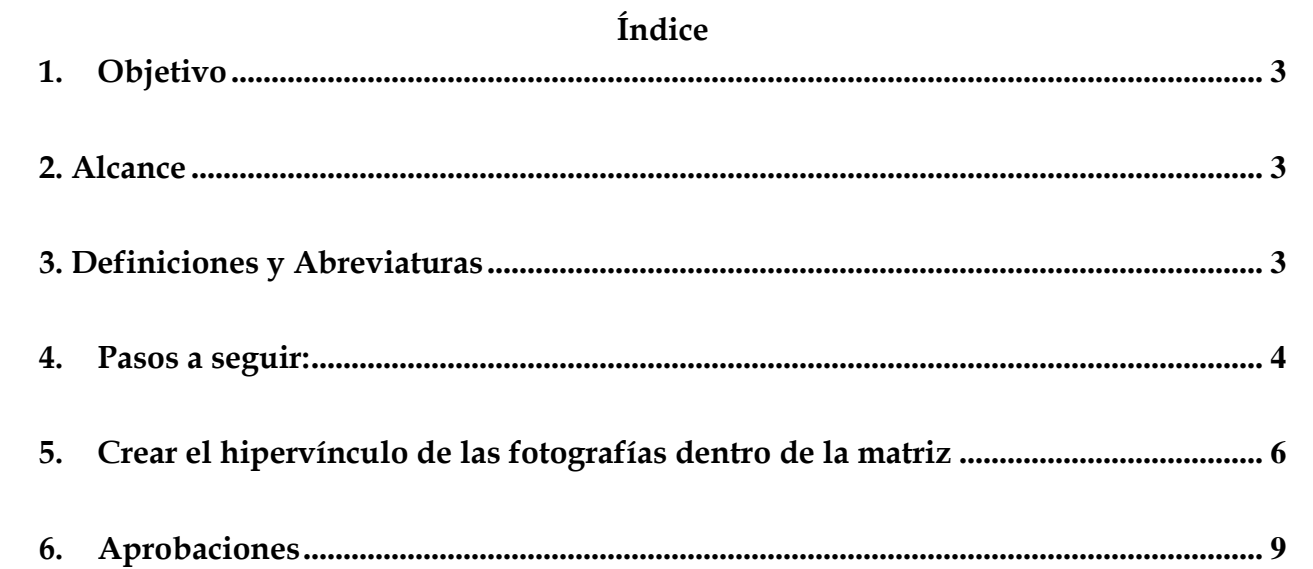

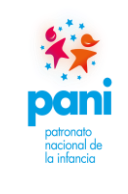

# <span id="page-2-0"></span>**1. Objetivo**

Establecer el procedimiento para realizar la carga de fotografías de activos fijos y de baja cuantía en la Matriz de Control de Activos Fijos e Indicios de Deterioro en la herramienta OneDrive, de acuerdo con los lineamientos emitidos por el Departamento Financiero Contable, para cumplir con lo establecido en la normativa vigente.

## <span id="page-2-1"></span>**2. Alcance**

Presidenta Ejecutiva, Gerencias, Direcciones Regionales, Coordinaciones de Oficinas Locales y Coordinaciones de Departamentos Técnicos y Administrativos, o a quienes las Jefaturas de las instancias antes citadas, designen como encargados del control de activos fijos y de baja cuantía.

#### <span id="page-2-2"></span>**3. Definiciones y Abreviaturas**

#### **3.1. Definiciones**

- $\checkmark$  Para efectos de este procedimiento, se contemplan los siguientes términos y definiciones:
	- **3.1.1. Carpeta**: lugar de almacenamiento de la información (matriz y fotografías), que se deberá suministrarse al Departamento Financiero Contable.
	- **3.1.2. Encargado de Activos Fijos**: funcionario institucional, designado por las jefaturas para realizar el registro de activos en la Matriz facilitada por el Departamento Financiero Contable.
	- **3.1.3. Matriz**: archivo de Excel, facilitado por el Departamento Financiero Contable, para ser debidamente completado con la información de los activos designados o trasladados a los diferentes Centros Funcionales.
	- **3.1.4. One Drive**: repositorio en donde se guardará la carpeta creada con la matriz y fotografías.
	- **3.1.5. Office 365**: lugar donde se ubica el repositorio anterior.

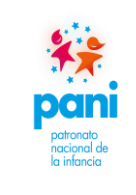

**Departamento Financiero Contable**

# **3.2. Abreviaturas**

- $\checkmark$  Se presentan seguidamente las principales siglas que se referencian en el presente documento:
	- **3.2.1.** DFC: Departamento Financiero Contable.
	- **3.2.2.** DTI: Departamento de Tecnologías de Información.
	- **3.2.3.** PANI.: Patronato Nacional de la Infancia.
	- **3.2.4**. OL: Oficina Local.
	- **3.2.5**. DR: Dirección Regional.
	- **3.2.6.** Dpto.: Departamento.
	- **3.2.7**. CF: Centro Funcional.
	- **3.2.8** CA: Control de Activos

#### <span id="page-3-0"></span>**4. Pasos a seguir:**

**4.1.** La persona trabajadora debe ingresar en la intranet institucional, en la pestaña correo PANI o bien ingresar al correo por medio de Office 365.

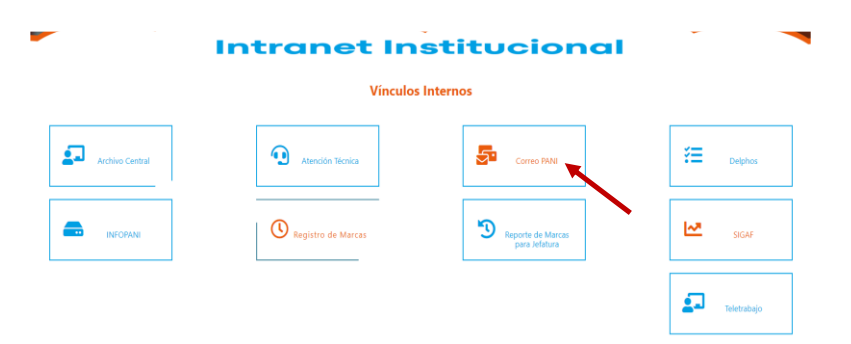

**4.2.** Una vez en el correo, se debe ubicar en la esquina superior izquierda, en aplicaciones, sobre el ícono Inicio, aplicaciones, **One Drive** y procede a abrir.

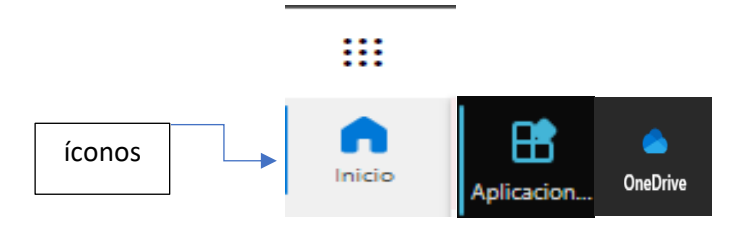

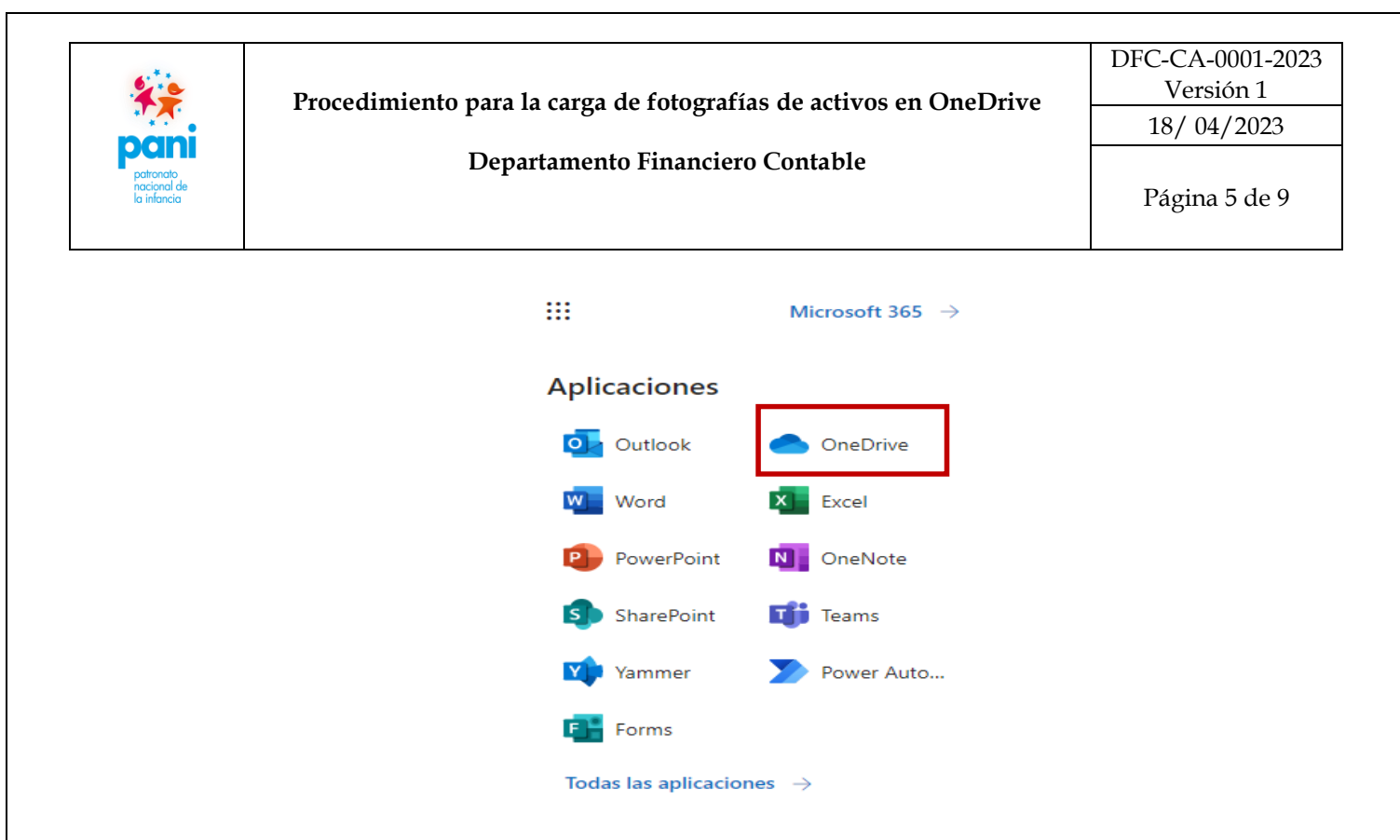

## **4.3.** Elegir la opción Compartido

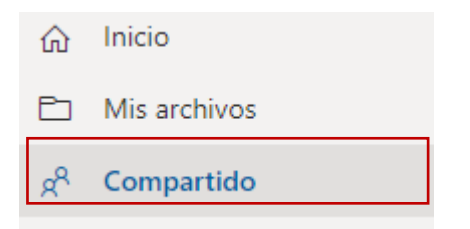

**4.4.** Buscar la carpeta del DFC, donde se comparte por: (nombre de cada Oficina, Departamento, Dirección Regional, Oficina Local y/o Albergue u otro), luego selecciona la opción **"Compartido Contigo".**

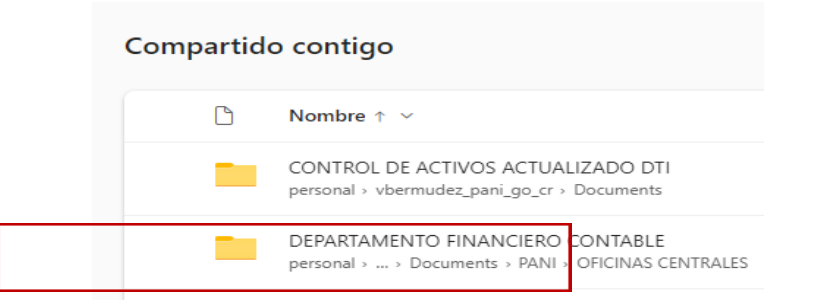

**4.5.** Una vez ubicada la carpeta, se ingresa en la misma y se le solicita crear otra carpeta a la que se debe asignar el nombre de: **Fotografías,** como lo muestra la imagen a continuación:

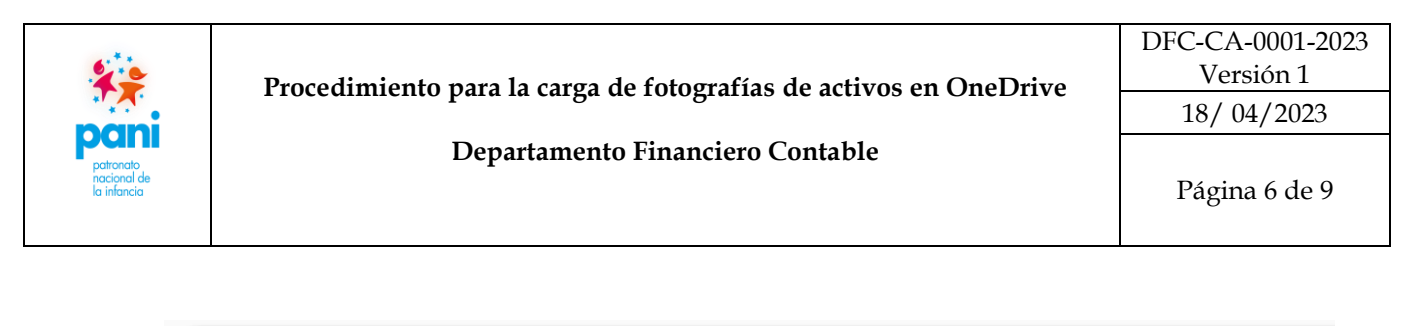

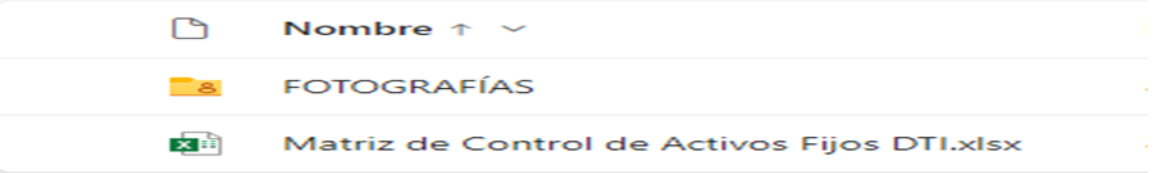

- **4.6.** Realizado el paso anterior, cargar en dicha carpeta la Matriz de Control de Activos Fijos e Indicios de Deterioro y proceder con el llenado.
- **4.7.** En la carpeta **Fotografías**, se deberán cargar las fotografías que se han tomado de los activos correspondientes a su dependencia, mismas que se recomienda se guarden con el **nombre del activo y N° de placa**, tal y como se muestra en imagen siguiente:

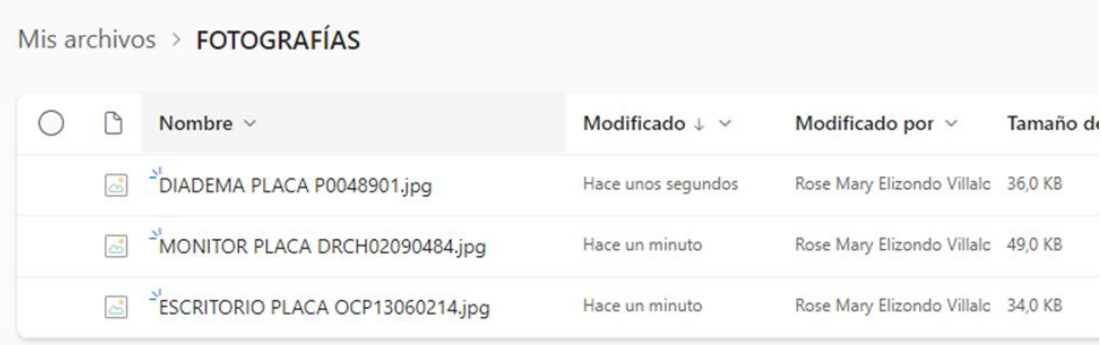

## <span id="page-5-0"></span>**5. Crear el hipervínculo de las fotografías dentro de la matriz**

- **5.1.** Ubicarse dentro de la Matriz, en la columna Fotografía, en la línea del activo que se desea identificar con la fotografía.
- **5.2.** Ir a la carpeta **Fotografías** y dar click sobre la misma, escoger y abrir la fotografía que corresponda, esto con el fin de que pueda ser cargada a la Matriz.

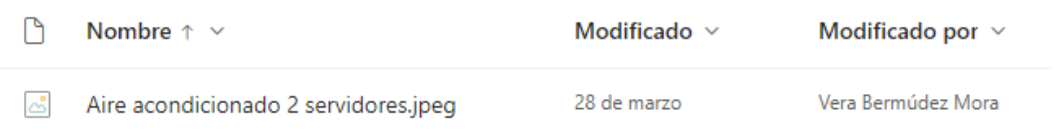

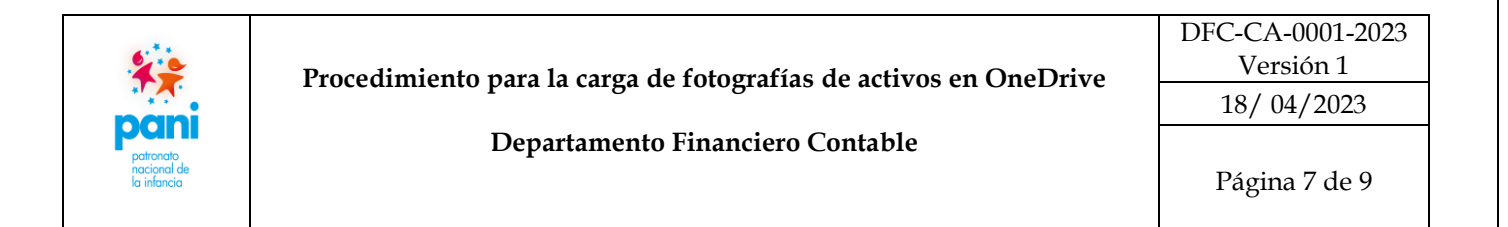

Al dar click en el nombre del activo fijo y/o de baja cuantía que se desea cargar, automáticamente se abrirá la fotografía correspondiente.

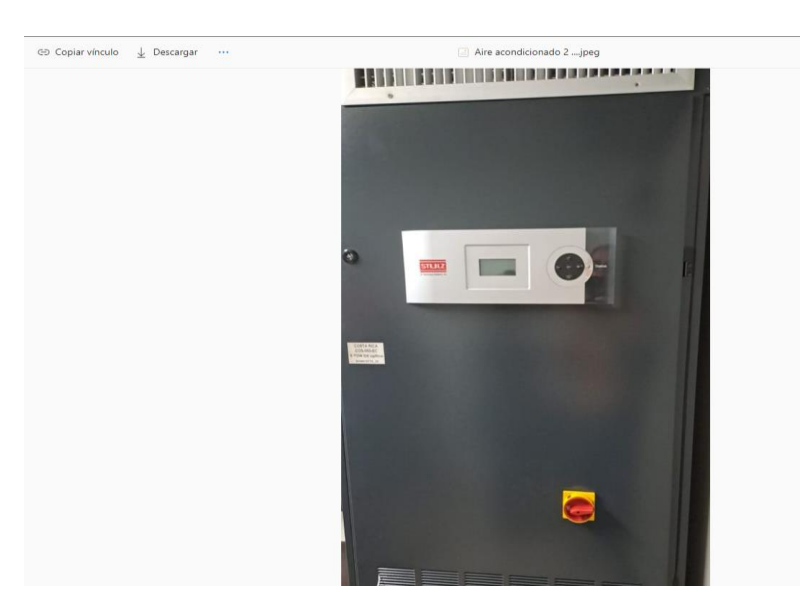

**5.3.** Una vez abierta la fotografía, ubicarse en la parte superior como lo indica la imagen a continuación y escoger la opción de: **"Copiar vínculo"**

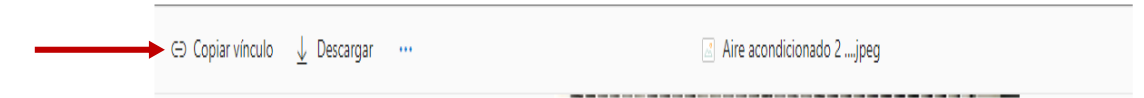

**5.4.** Realizada esta acción, se desplegará lo siguiente:

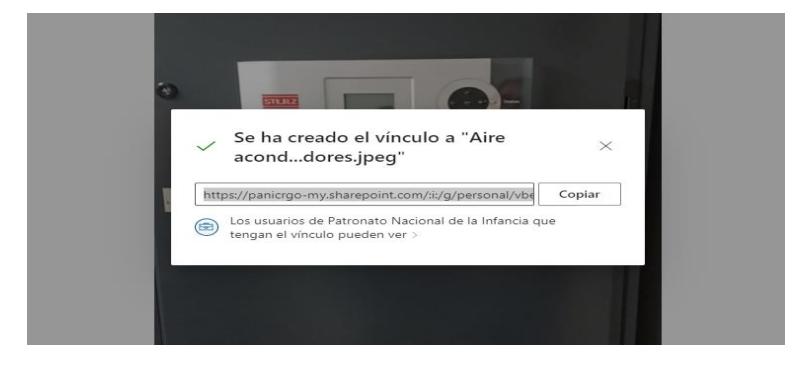

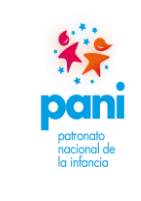

#### **Procedimiento para la carga de fotografías de activos en OneDrive**

DFC-CA-0001-2023 Versión 1 18/ 04/2023

#### **Departamento Financiero Contable**

Página 8 de 9

**5.5.** En este momento se da click en **"copiar"**

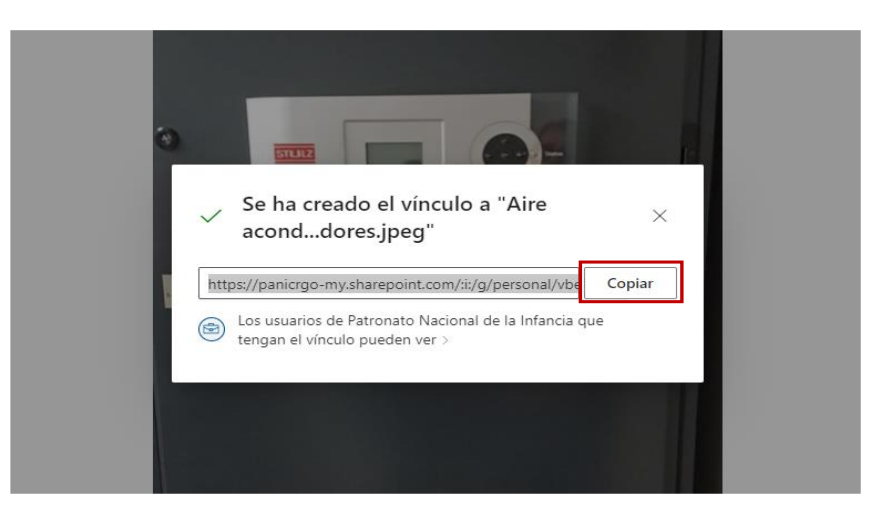

**5.6.** Se abre la Matriz de Control de Activos, en la fila del activo correspondiente, y se procede a **"pegar "o Ctrl+V"**, para que automáticamente se pegue el hipervínculo de la fotografía correspondiente al activo.

Aire acondicionado 2 servidores.jpeg

- **5.7.** Se deben repetir los pasos del **5.1.** al **5.6**. para todos los activos fijos y/o de baja cuantía que tenga el Centro Funcional en custodia, hasta concluir todo el proceso.
- **5.8.** Los cambios se guardan automáticamente.
- **5.9.** Una vez finalizada la carga de todas las fotografías se guarda el archivo con el nombre Matriz de Control de Activos Fijos y deterioro OL (**detallar nombre correspondiente**).
- **5.10.** Posteriormente notificar al DFC- Gestión y Control de Activos Fijos mediante correo electrónico activosfijos@pani.go.cr, indicando que los archivos fueron cargados al **ONE-DRIVE** de forma exitosa; caso contrario, igualmente notificarlo para poder dar el soporte correspondiente.

Fin de procedimiento y el proceso finaliza.

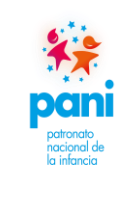

**Procedimiento para la carga de fotografías de activos en OneDrive**

**Departamento Financiero Contable**

# <span id="page-8-0"></span>**6. Aprobaciones**

Nombre del documento: Procedimiento para realizar la carga de fotografías de Activos en OneDrive

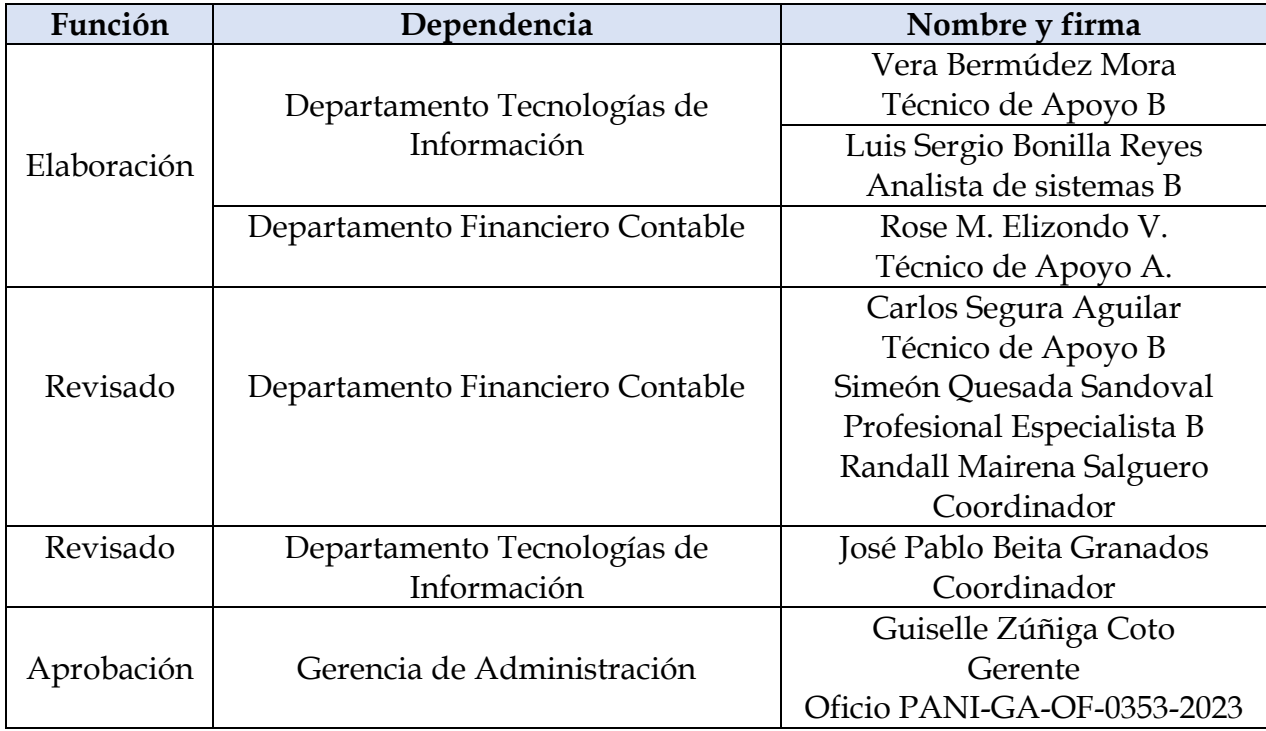

# **\*\*\*\*\* FIN DEL DOCUMENTO \*\*\*\*\***